# **Практическая работа № 31. Работа с графикой в программе MS Word.**

*1. Цель работы:* изучение функциональных возможностей текстового процессора Word 2007 и приобретение навыков практической работы по созданию и редактированию графических объектов в текстовых документах.

*2. Оборудование, приборы, аппаратура, материалы:* персональный компьютер, программа MS Word.

#### *3. Краткие теоретические сведения.*

#### **Графические объекты Word 2007**

Инструменты для работы с графикой находятся на панели "Иллюстрации" ленты "Вставка".

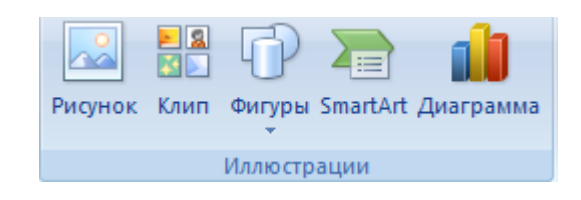

#### **Создание графического примитива**

Кнопка "Фигуры" служит для быстрого создания графических примитивов. Для создания нужного примитива надо его выбрать из выпадающего списка и "нарисовать" в документе протяжкой мыши с нажатой левой кнопкой. Для того, чтобы фигура имела правильные пропорции, во время рисования надо удерживать нажатой кнопку Shift.

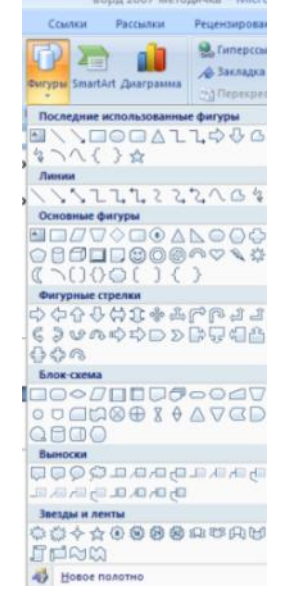

Когда фигура нарисована, появляется контекстный инструмент "Средства рисования" с лентой "Формат".

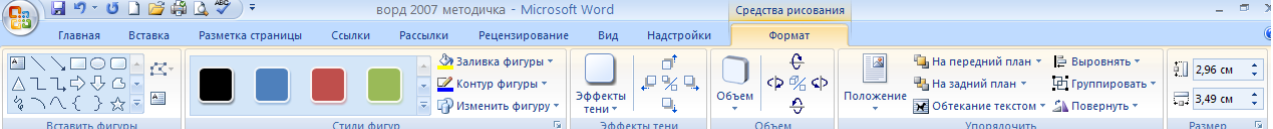

Графический примитив имеет по краям синие угловые маркеры, потянув за которые (левая кнопка мыши должна быть при этом нажата), можно изменить размеры фигуры.

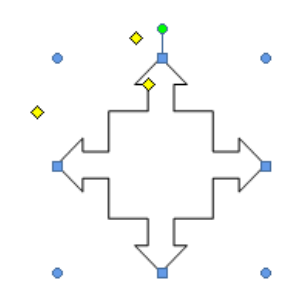

Желтый квадратик внутри примитива также служит для изменения геометрических размеров фигуры.

Фигуру можно вращать. Для этих целей служит зелененький кружочек, расположенный над фигурой. Для вращения примитива необходимо установить курсор мыши на кружочек и, нажав левую кнопку, производить движения мышью. При этом фигура будет вращаться в ту или иную сторону.

#### **Форматирование графического объекта**

Окно панели "Стили фигур" содержит расширенные параметры форматирования "Формат автофигуры". В этом окне можно произвести большинство настроек форматирования.

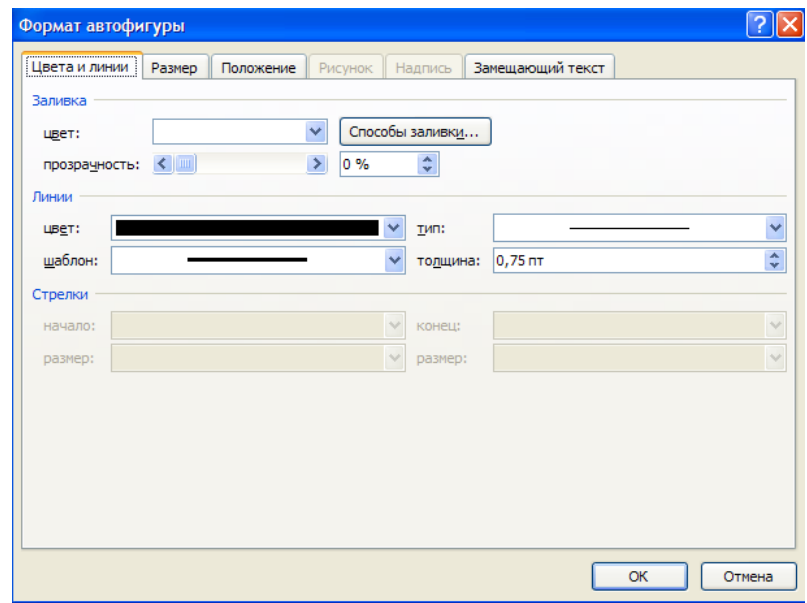

Наиболее часто встречающиеся настройки вынесены на ленту "Формат". Панель "Стили фигур" содержит набор уже готовых стилей

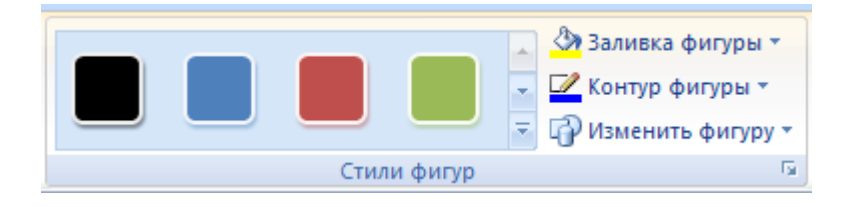

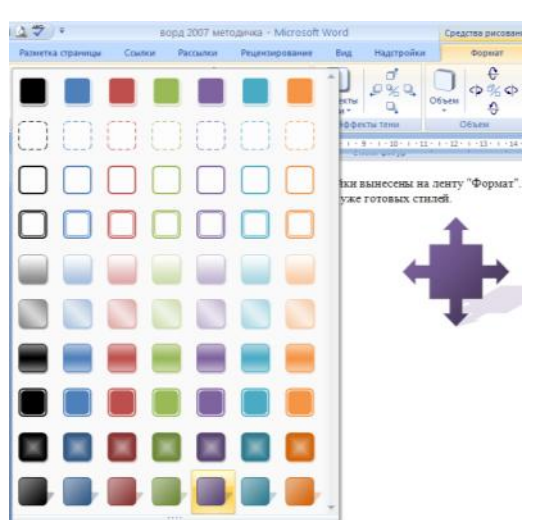

А также три кнопки: "Заливка фигуры", "Контур фигуры", "Изменить фигуру". Если ни один из предложенных стилей не подходит, то при помощи этих кнопок можно создать свой стиль форматирования.

Кнопка "Эффекты тени" служит для настройки параметров тени фигуры.

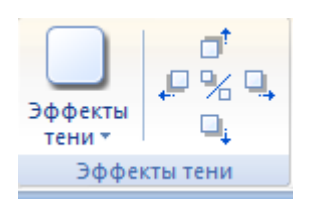

Для интерактивной настройки тени служат кнопки, расположенные в правой части панели "Эффекты тени".

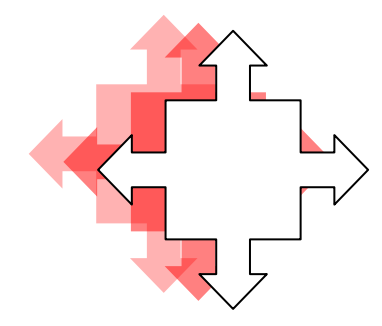

Кнопка "Объем" позволяет применить трехмерные эффекты к фигуре. При этом можно настраивать такие параметры как: Цвет объемной фигуры, Глубина, Направление, Освещение, Поверхность.

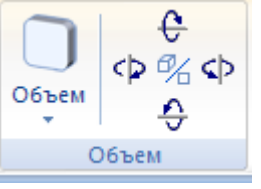

Для интерактивной настройки объема служат кнопки, расположенные в правой части панели "Объем".

Инструменты, расположенные на панели "Упорядочить" предназначены для настройки параметров взаимодействия фигуры с текстом документа.

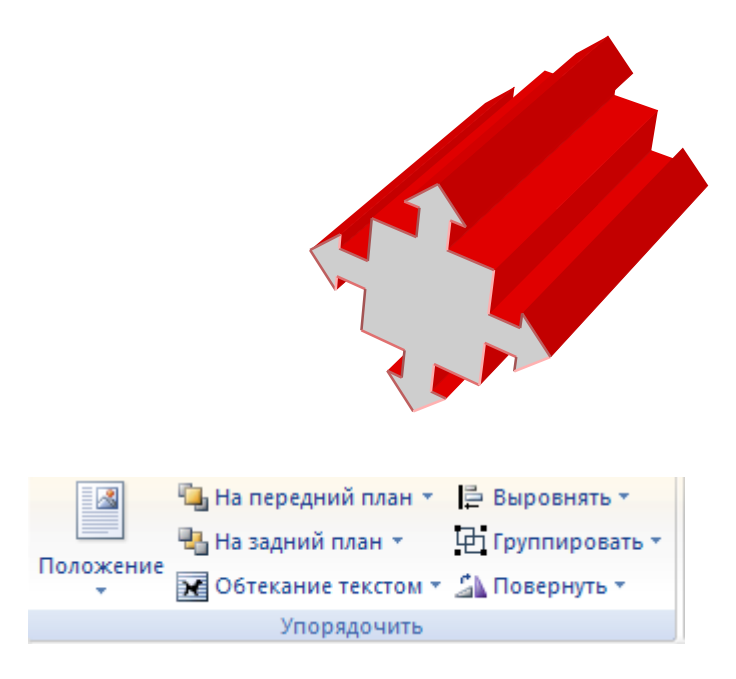

Кнопка "Положение" задает расположение графического объекта на странице.

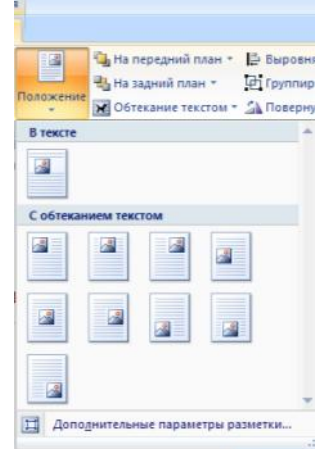

Для настройки обтекания фигуры текстом служит кнопка "Обтекание текстом".

Если в документ вставлено несколько фигур, перекрывающих друг друга, то их относительный порядок размещения можно настроить при помощи кнопок "На передний план" и "На задний план".

Кнопка "Выровнять" служит для выравнивания объекта относительно границ страницы.

При помощи кнопки "Повернуть" фигуру можно вращать.

Точный размер фигуры можно задать на панели "Размер".

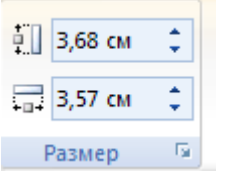

**Группировка фигур**

Случается, что в документе размещены несколько объектов, и с ними одновременно нужно произвести какие-либо действия (увеличить, уменьшить, переместить). В этом случае целесообразно произвести группировку объектов.

Для группировки фигур их необходимо предварительно выделить. Это можно осуществить при помощи кнопки "Выделить" на ленте "Главная".

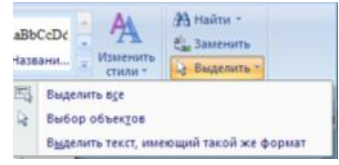

Чтобы выделить нужные объекты необходимо щелкать на них левой кнопкой мыши при нажатой клавише Shift. После этого надо перейти на панель "Упорядочить" и воспользоваться кнопкой "Группировать".

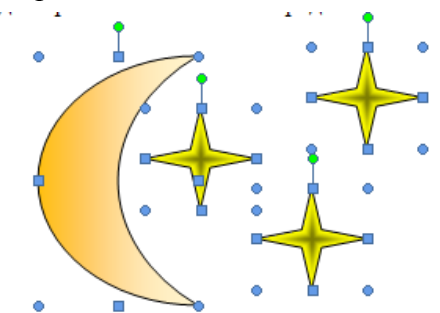

Все выделенные объекты становятся, как бы, одним объектом, о чем свидетельствуют угловые маркеры.

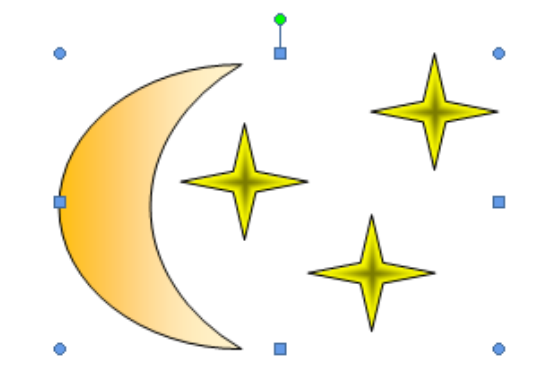

Теперь можно производить с ними все необходимые действия. При необходимости объекты можно разгруппировать.

## **Работа с надписями**

Особым видом графического примитива является Надпись.

Этот примитив может содержать "в себе" текст.

Такие графические элементы, содержащие текст, можно связывать между собой. В таком случае текст будет размещаться внутри надписей последовательно (в зависимости от того, в какой последовательности они были связаны).

Для связывания блоков их необходимо предварительно разместить в документе. После этого на панели "Текст" воспользоваться кнопкой "Создать связь".

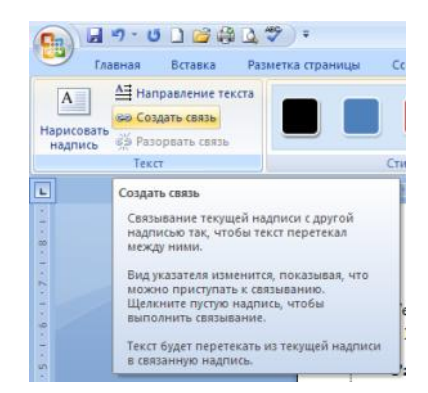

Курсор примет вид кружки. Подвести курсор к надписи, следующей за главной (при этом кружка начнет "выливаться") и нажать левую кнопку мыши. Теперь текст будет перетекать из одной надписи в другую.

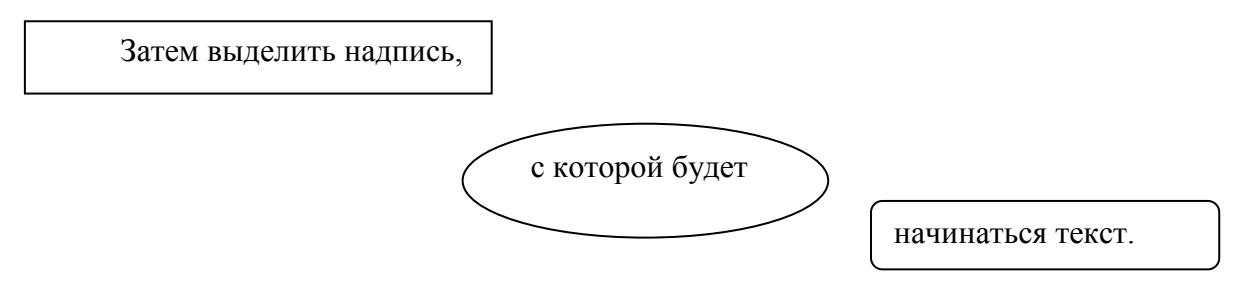

При помощи надписей очень удобно размещать текст в любом месте документа. При этом, границы надписи можно делать невидимыми, а направление текста менять.

## **Объекты SmartArt**

Графика SmartArt позволяет быстро создавать разнообразные красочные схемы. При выборе шаблонов SmartArt необходимо учитывать их первоначальное предназначение.

Для вставки объекта SmartArt служит одноименная кнопка на панели "Иллюстрации" ленты "Вставка".

Откроется окно "Выбор рисунка".

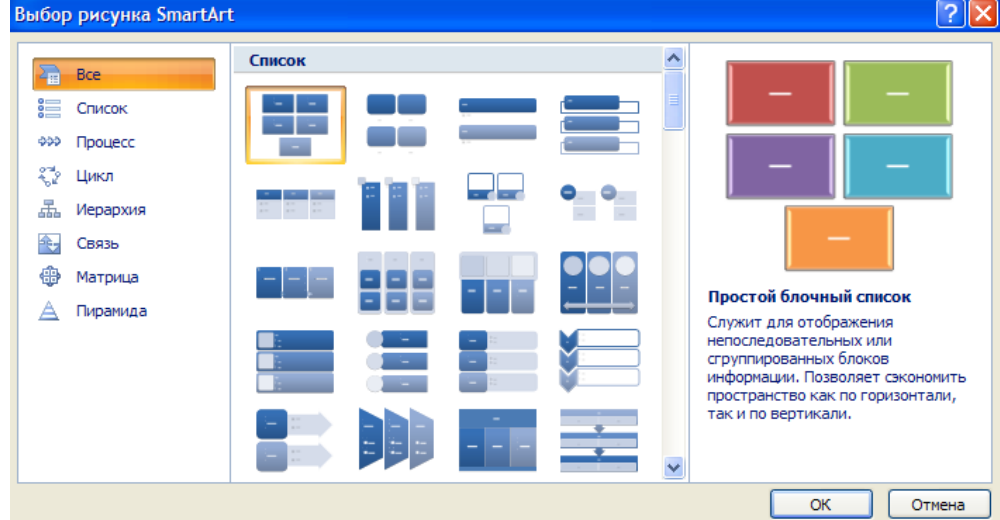

Выбрав шаблон, вы увидите краткое его описание.

После добавления шаблона в документ в окне текстового процессора появится контекстный инструмент "Работа с рисунками SmartArt", содержащий две ленты: "Конструктор" и "Формат".

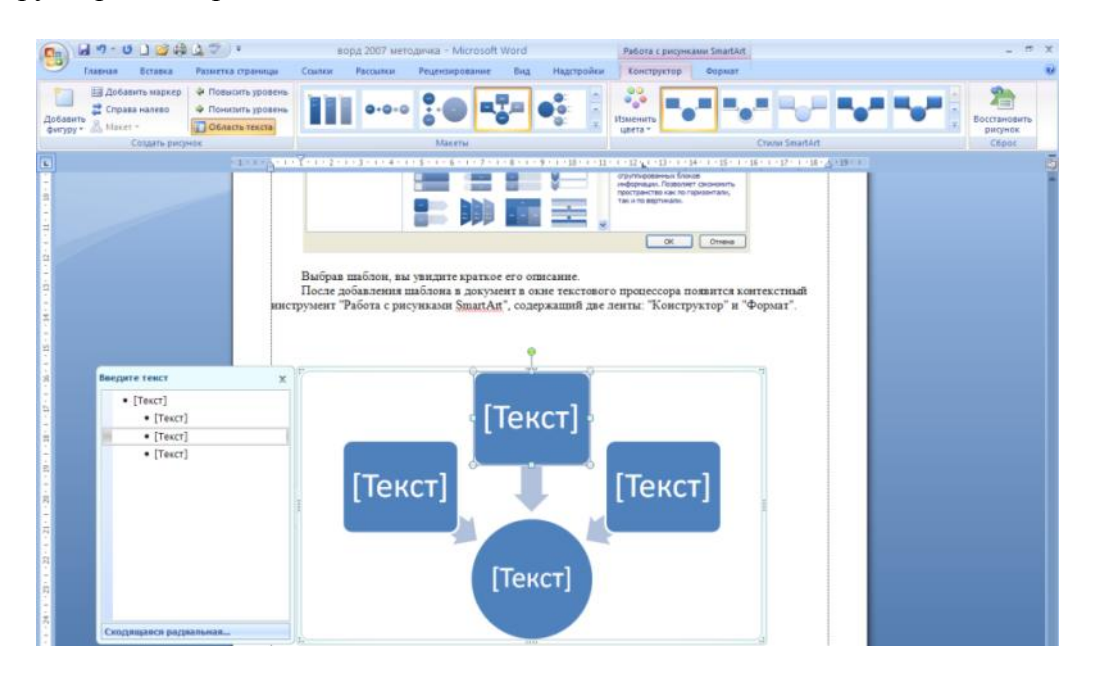

Для заполнения текстовых полей шаблона предназначена левая панель SmartArtобъекта.

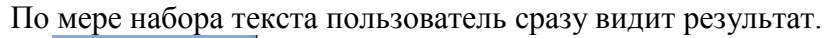

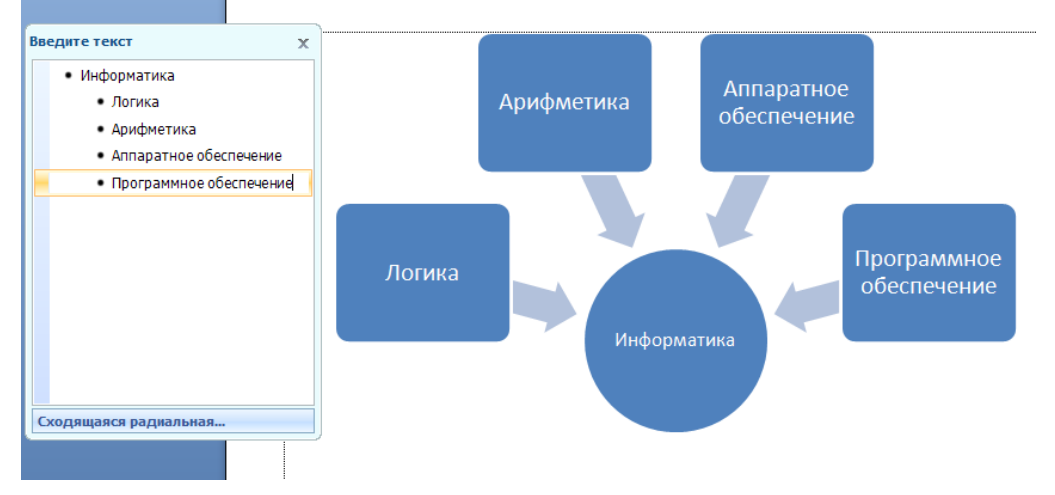

Для добавления нового элемента в объект SmartArt надо просто нажать клавишу ввода. Иногда бывает, что в существующий объект невозможно добавить новый элемент.

Еще один способ - использование кнопки "Добавить фигуру". При этом в объект SmartArt добавятся элементы того же уровня, что и выделенный. Пункты "Добавить фигуру выше" и "Добавить фигуру ниже" предназначены для вставки элемента другого уровня. Если какие-то кнопки неактивны, значит добавление нового элемента невозможно.

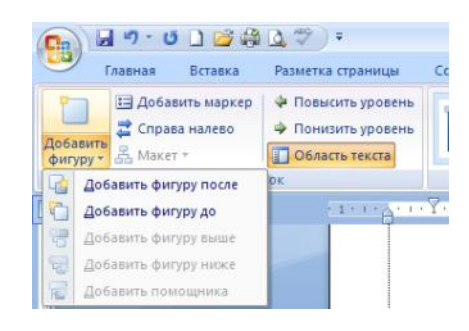

Для удаления какого-либо элемента необходимо его выделить и нажать клавишу Delete.

Кнопки "Повысить уровень" и "Понизить уровень" предназначены для изменения уровня выделенных элементов.

Объекты SmartArt редактируются как и обычный графический примитив.

Для форматирования объекта SmartArt предназначена лента "Формат" контекстного инструмента "Работа с рисунками SmartArt".

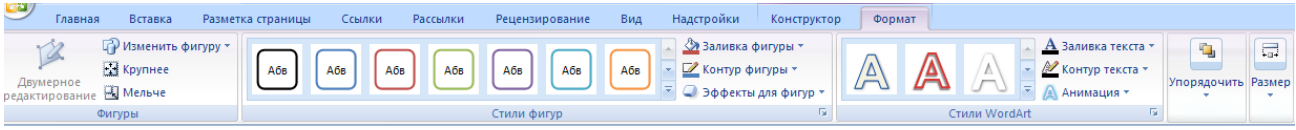

Для получения доступа сразу ко всем настройкам объекта SmartArt, предназначен пункт его контекстного меню "Формат фигуры" (он вызывается щелчком правой кнопки мыши на теле объекта SmartArt).

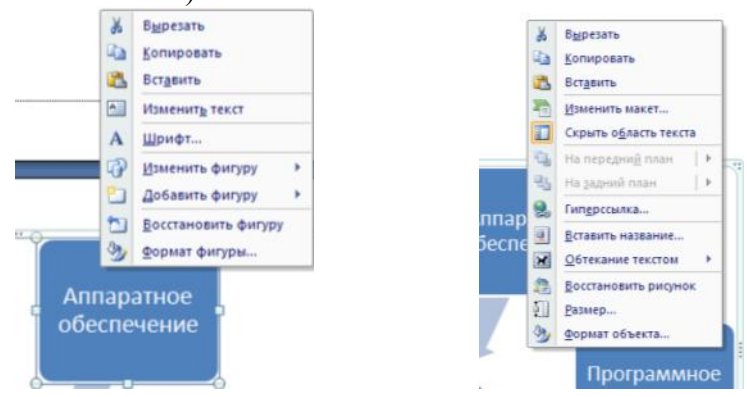

## **Вставка рисунков**

Для вставки рисунка необходимо воспользоваться кнопкой "Рисунок" панели "Иллюстрации" на ленте "Вставка". В появившемся окне найдите и выберите нужный графический файл. Изображение вставится в документ. При этом появится новый контекстный инструмент "Работа с рисунками", содержащий ленту "Формат".

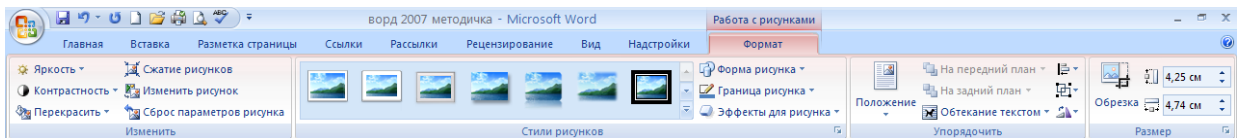

Операции, выполняемые над изображениями во многом сходны с уже рассмотренными действиями для графических примитивов. Следует учитывать то обстоятельство, что вставленное изображение зачастую занимает значительный объем памяти. Поэтому, выполнение некоторых операций будет занимать определенное время, причем, оно будет тем больше, чем больше размер вставляемого файла и ниже производительность компьютера.

Чтобы работа с изображениями была более комфортной, а итоговый размер текстового документа не достигал нескольких десятков мегабайт, целесообразно сделать компрессию изображения.

Для этого предназначена кнопка "Сжатие рисунков" на панели "Изменить".

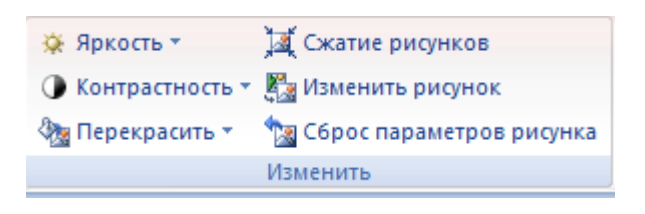

После нажатия этой кнопки появляется окно в котором можно настроить параметры компресии изображения. Кнопка "Параметры" открывает окно "Параметры сжатия".

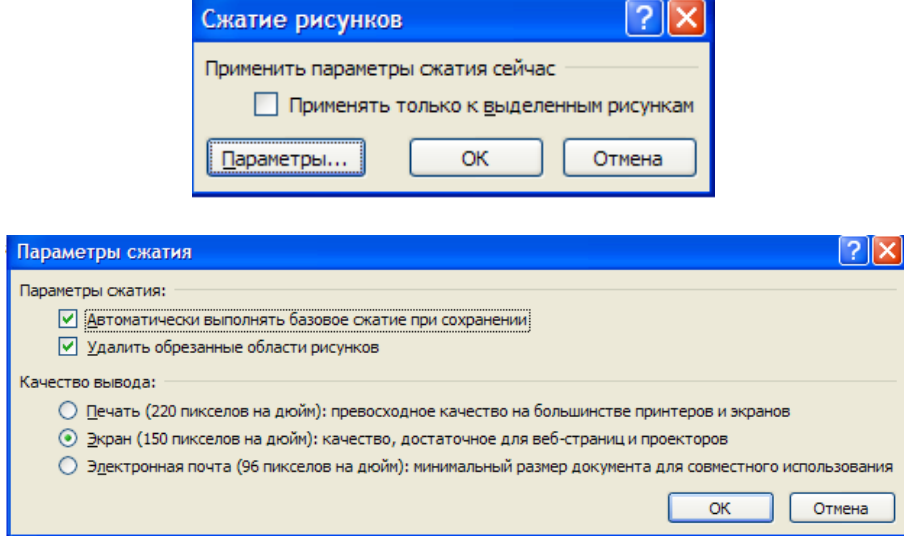

Доступны три варианта сжатия изображения. Выберите тот, который наиболее подходит для вашего случая.

Не забывайте о контекстном меню рисунка. Пункт "Формат рисунка" содержит практически все необходимые инструменты настройки изображения.

# **Коллекция Clip Art**

Данная коллекция содержит подборку набора картинок текстового редактора.

Для вставки клипа необходимо нажать кнопку "Клип" на панели "Иллюстрации" ленты "Вставка".

У правого края окна появится панель "Клип". Внизу находится кнопка "Упорядочить клипы..", нажав на которую мы попадем в окно "Организатор клипов".

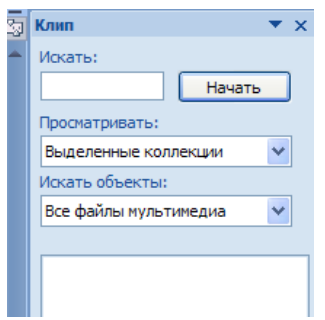

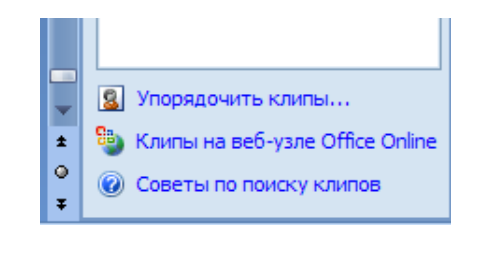

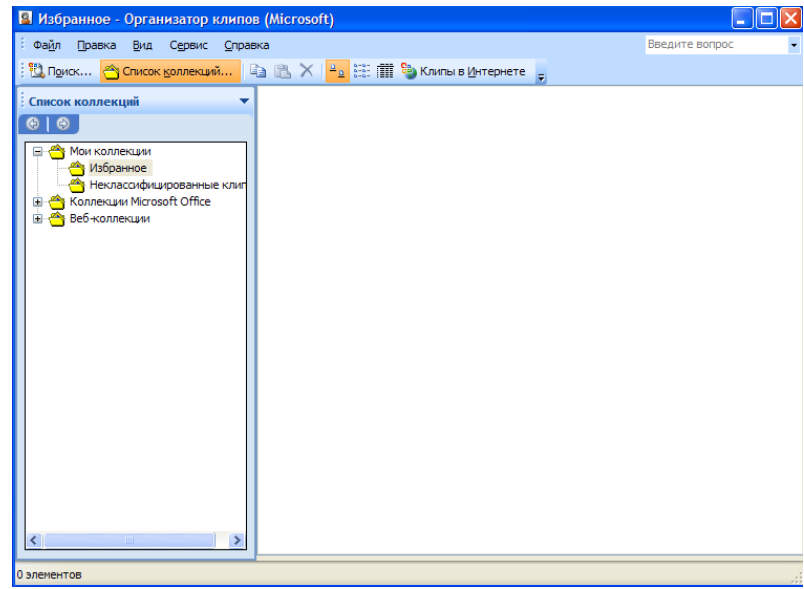

## **Объекты WordArt**

WordArt - это красиво оформленный текст на основе готовых шаблонов, которые можно редактировать.

Для вставки объекта WordArt предназначена кнопка "WordArt" на панели "Текст" ленты "Вставка".

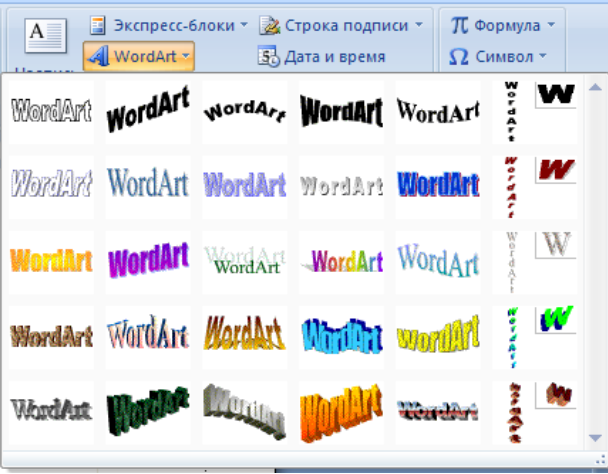

После вставки объекта WordArt в окне программы появляется контекстный инструмент "Работа с объектами WordArt".

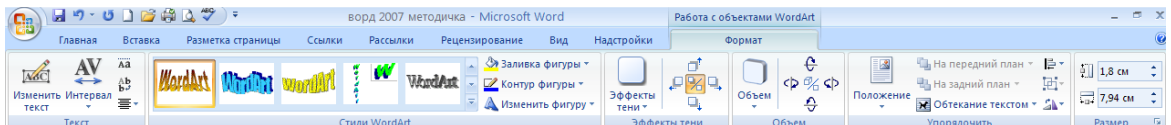

Инструментарий данной панели интуитивно понятен, и во многом схож с инструментарием других панелей работы с графическими объектами.

*4.Задания* **Задание № 1** *В документ MS Word вставьте графические объекты и настройте их в соответствии с образцом:*

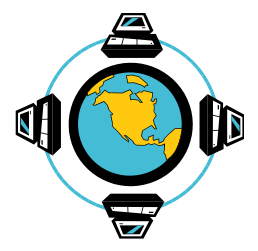

Все последующие версии документа будут сохраняться в том же файле, причем новая версия документа замещает предыдущую. Если требуется сохранить обе версии документа (исходную и содержащую последние изменения), воспользуйтесь командой Сохранить, указав имя и положение нового

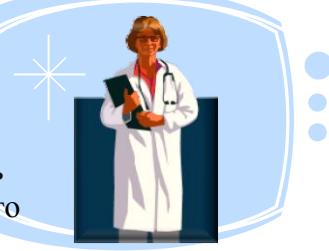

файла. Документ можно сохранить в той же папке, открыть другую папку или создать новую.

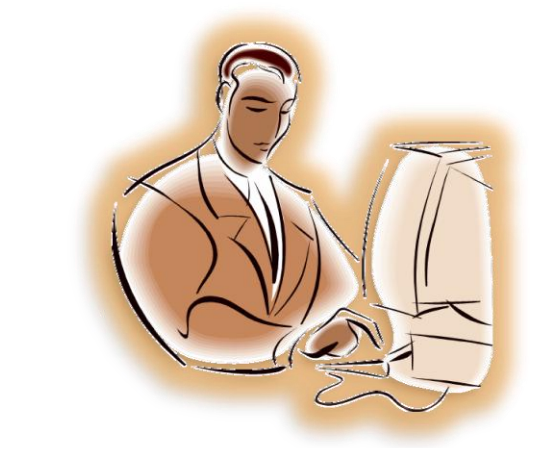

# Hble

**Задание № 2**

*С* 

*помощью автофигур нарисуйте эмблему, характеризующую ваше настроение*

**Задание № 3**

 *С помощью автофигур создайте рисунок по образцу*

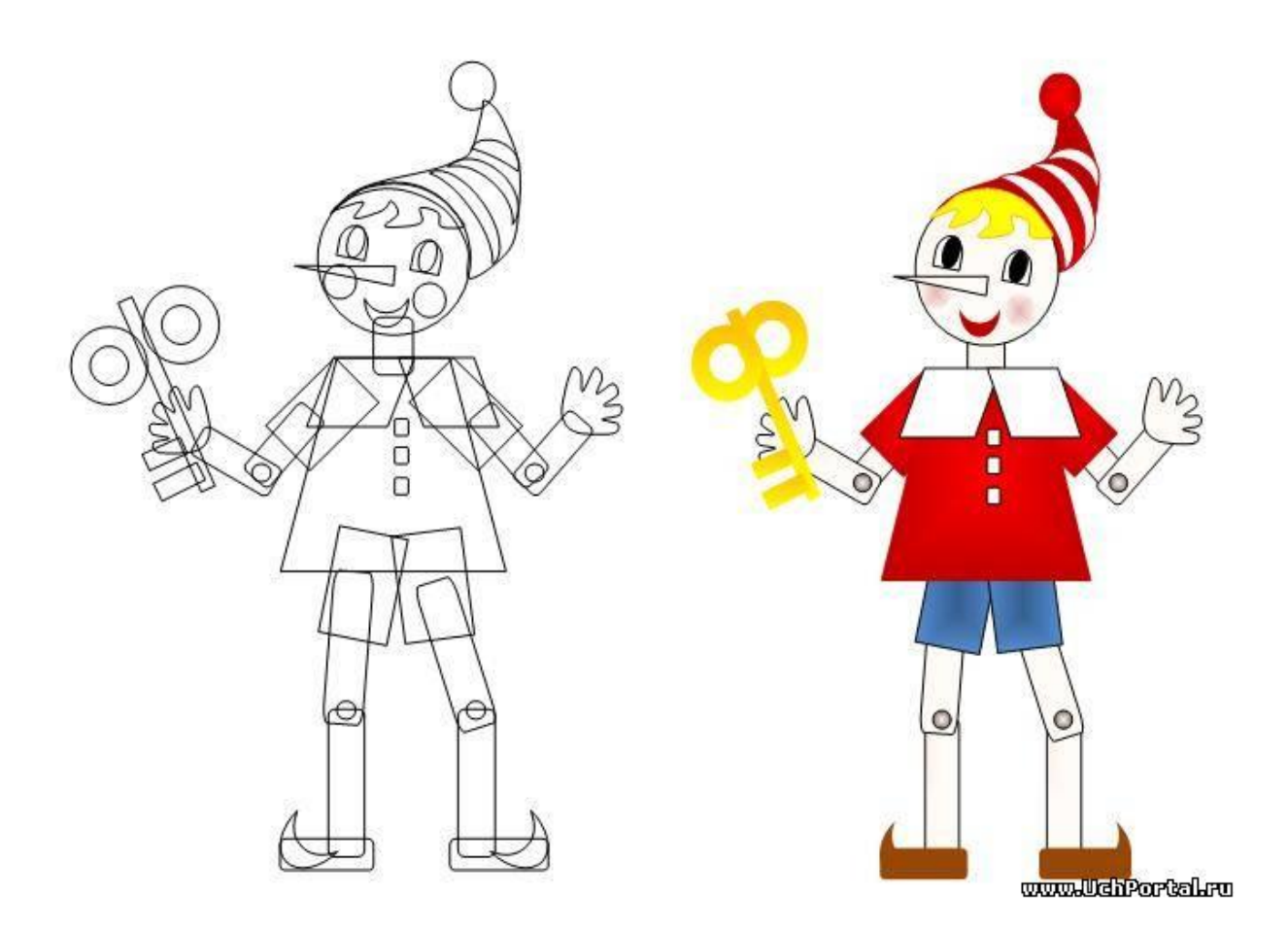

#### *5. Содержание отчета*

Отчет должен содержать:

- 1. Название работы.
- 2. Цель работы.
- 3. Задание и его решение.
- 4. Вывод по работе.

## *6. Контрольные вопросы*

1.Как можно форматировать графический объект?

2.Для чего нужна команда **Группировка объекта?**

- 3.Для чего существует графический примитив **Надпись?**
- 4.Объекты **Smart Art –** что это?
- 5.Для чего служат **Объекты WordArt?**